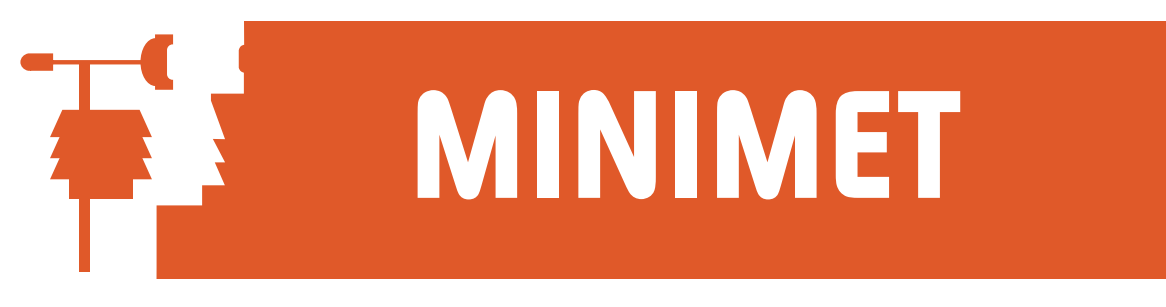

## WizzCom Frequently asked Questions

#### **Q: WizzCom is giving me an error code which consists of a number but with no description. What does it mean?**

Please see Appendix 2 in this manual for a list of numbered error codes, their meanings and suggestions for correction.

### **Q: How does WizzCom store data from a DataHog2 or MiniMet2 logger?**

Each logger should have an individual DataFile Identifier (DFI), so that its recorded data can be distinguished from another logger's data. A DFI can be 12 characters long, but only the first 5 characters is referenced by WizzCom. Usually the DFI is the instrument's serial number, but you may change it to any name you wish, e.g. SITE1MINIMET.

When the logger is downloaded using the Fast Data Offload (or Secure GSM Offload) function, an initial copy of the logger's entire memory is saved to the temporary file C:\DATAFILE.ASC. As this is overwritten at each successive offload, if you wish to make a copy of this file use the BackUp routine described in Chapter 4.5.

The software then translates the data into 24 hour daily files used by the graphing and summarising routines. These day files are saved in the folder / directory called C:\SKYEDATA and are automatically named using the date and the DFI, for example c:\skyedata\310199si.te1 for data from the logger SITE1MINIMET on 31 January 1999.

#### **Q: When I try to display a graph or data summary, I get the error message "Channel Data Not Found"**

There could be several reasons for this error:

A) you may be using an old version of WizzCom which is not Y2000 compliant. Under the Help menu, click About. If you do not see "WizzCom Version 265" above Skye's address, please ask us for a free upgrade.

B) you have not entered the correct DataFile Identifier (DFI) of the logger. E.g. in the example above enter "site1" when asked for the DFI - this is not case sensitive so capital letters are not important. If you are unsure of the correct DFI, check the file initially created when offloaded - this is automatically called C:\DATAFILE.ASC for a DataHog2 or MiniMet2 logger, you will have chosen your own filename if using a DataHog1 or MiniMet1 logger. Open the file in WordPad or a similar text editor, the DFI is shown as the first line before the data starts.

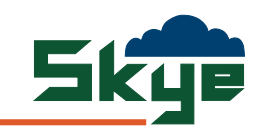

## WizzCom Frequently asked Questions (cont)

C) The data is actually not present.

1) Check to see if the data exists in the folder / directory C:\SKYEDATA. Look for file named with the date and logger DFI you are trying to display.

2) Check the file initially created when offloaded - this is automatically called C:\DATAFILE.ASC for a DataHog2 or MiniMet2 logger, you will have chosen your own filename if using a DataHog1 or MiniMet1 logger. Open the file in WordPad or a similar text editor, check the logger has actually recorded data for the dates required.

3) If you are trying to display data which has not been offloaded using the Fast or Secure GSM Data Offload function, make sure you have remembered to use the Convert Data For Display function (see Chapter 4.6)

### **Q: How do I print the graph displayed on screen?**

At the top of the graphing screen there is a row of coloured icons. Choose the icon which looks like a printer  $(4<sup>th</sup>$  from the left). This icon will show the title System when the mouse pointer is hovering on it.

Click the System icon to display the Graph Control window. In the system tab, there is a small box on the left hand side labelled Printing. Click the PRINT button to print the graph to your default printer. Click OK to return to the graph screen.

#### **Q: When I print the graph, there are so many markers along the line I cannot view the line properly.**

You need to switch off the graph markers. At the top of the graphing screen there is a row of coloured icons. Choose the central icon which has a green cross, which shows the title Markers when the mouse pointer is hovering on it.

On the right hand side of the window is a slider bar marked Size. Move the slider bar to the extreme left hand side, which will result in the marker size being zero. Click OK to return to the graph screen.

#### **Q: How do I incorporate a graph in another program, such as a Word document?**

Firstly display the graph you wish to incorporate. At the top of the graphing screen there is a row of coloured icons. Choose the icon which looks like a printer  $(4<sup>th</sup>$  from the left). This icon will show the title System when the mouse pointer is hovering on it.

Click the System icon to display the Graph Control window. In the system tab, there is a small box on the right hand side labelled Export. Use this function to save the graph as a Windows metafile or bitmap, or simply copy to the clipboard for pasting into the other program. Click COPY to action the export. Click OK to return to the graph screen.

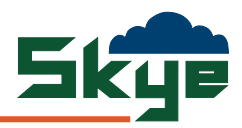

# WizzCom Frequently Asked Questions (cont)

#### **Q: How do I print out each day's total (of rainfall, degree days, sunshine hours or MJ/Day) on the bar chart?**

Firstly, display the bar chart graph as usual. Choose the Data icon from the top of the screen. This is the one which looks like a square, fourth along from the left hand side. This will bring up the Graph Control window. In the bottom right hand corner is the Data Labels section. Click on the box labels ON so that an X is inserted. Click OK.

#### **Q: When I try to print Data Summaries only the first page is printed, all the others remain blank.**

This has been seen on some PCs running Windows 3.1, or where the printer driver is not correct in the Windows setup. Firstly, check that the printer driver (go to Control Panel then System, Device Manager, Ports, Printer Port, Driver) is described as your actual printer, not a generic Windows one. If necessary, it is possible to print the Data Summary in Word or a similar program. Each time you display a summary in WizzCom, it is stored as an ASCII file in C:\SKYEDATA\DATASUMM.ASC Simply open this file in Word and print. Please remember that this file is overwritten each time you display a new summary in WizzCom, so copy or rename it if you wish to keep the file.

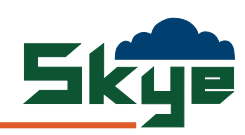